## **DocuSign – Liability Waiver**

These instructions are for the liability waiver template on DocuSign. This template is to be sent to one individual at a time. If you have **multiple participants(5+)** you need to send this form to, contact Tanya Munoz to help issue a bulk send through DocuSign.

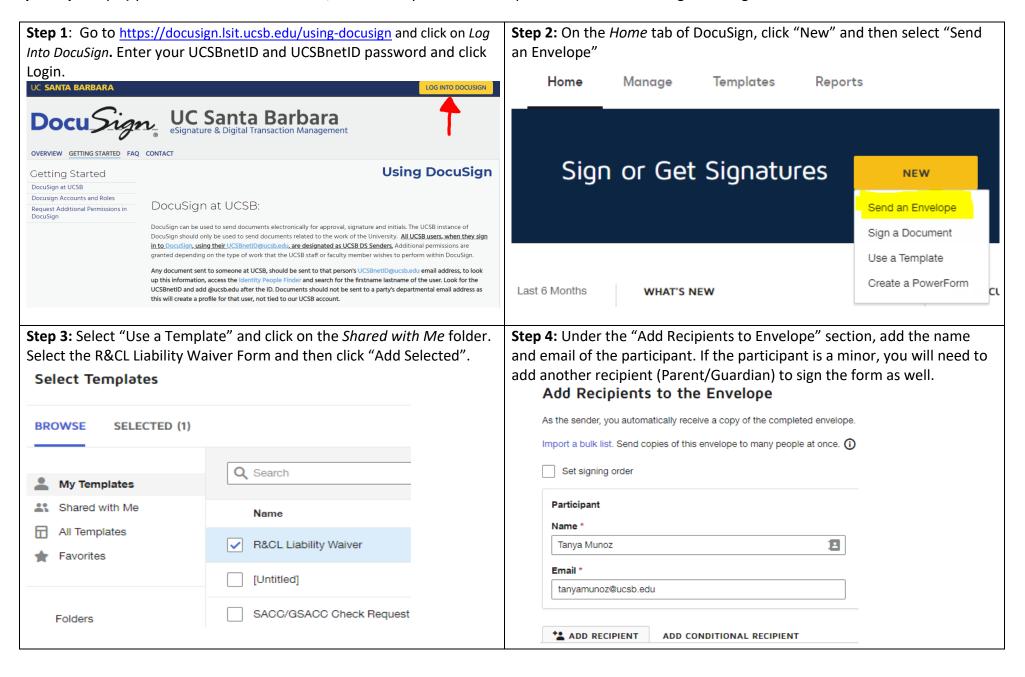

Step 5 (Optional): In the "Message to All Recipients" section, you can update the Email Subject and add a message to the recipient(s) explaining what they are signing. Then, Click "Next".

Message to All Recipients

Custom email and language for each recipient

Email Subject\*

Please DocuSign: Liability Waiver

Characters remaining: 67

Email Message

Enter Message

**Step 6:** Fill out the department name and write the program in the Class/Activity and Waiver section. To write in the fields, click on the particular text box and type the information directly or type in the "Add text" box that pops up on the right side of the form. If the participant is not a minor, skip to **Step 9.** 

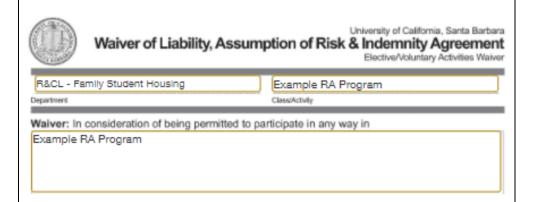

**Step 7 (If Needed):** If the participant is a minor and you have added the Parent/Guardian info in the "Add Recipient" section, you will need to add additional fields for them to sign the document. Click on the top right-hand corner on the participants name and click on the Parent/Guardian's name.

Characters remaining: 10000

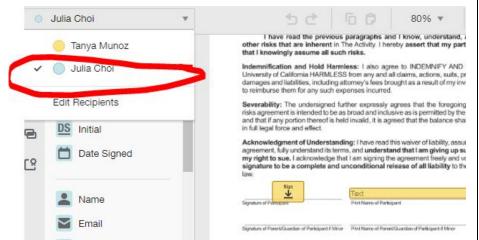

**Step 8 (If needed):** In the standard fields section, click and drag the signature, text, and date signed fields to the corresponding sections on the form.

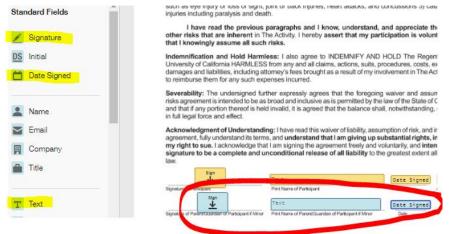

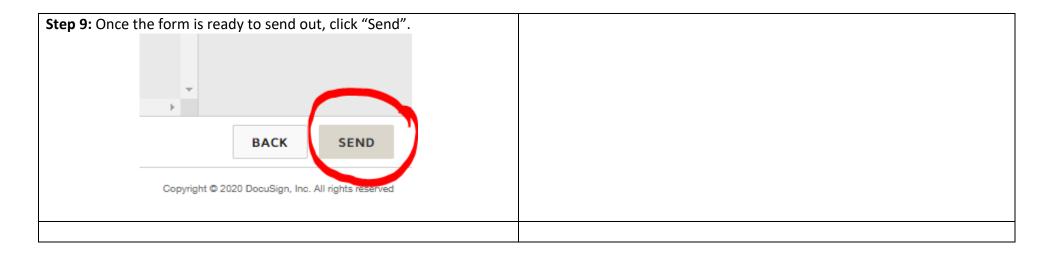